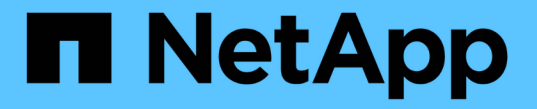

## ボリュームを管理します SANtricity 11.8

NetApp June 24, 2024

This PDF was generated from https://docs.netapp.com/ja-jp/e-series-santricity/sm-storage/increasecapacity-of-a-volume.html on June 24, 2024. Always check docs.netapp.com for the latest.

# 目次

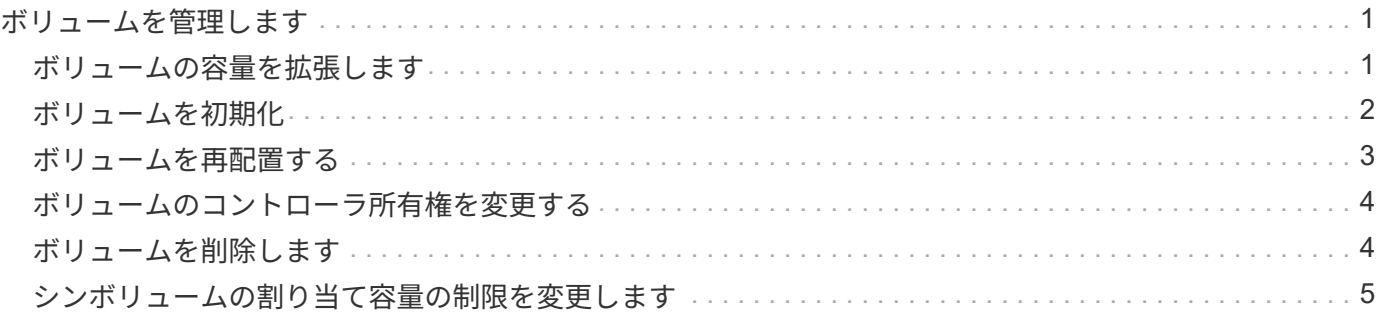

# <span id="page-2-0"></span>ボリュームを管理します

#### <span id="page-2-1"></span>ボリュームの容量を拡張します

プールまたはボリュームグループ内の使用可能な空き容量を使用して、ボリュームのレ ポート容量(ホストに報告される容量)を拡張できます。

作業を開始する前に

- ボリュームの関連付けられたプールまたはボリュームグループに十分な空き容量が必要です。
- ボリュームが最適状態で、変更中の状態ではありません。
- シンボリュームのレポート容量が最大値の256TiBに達していない必要があります。
- ボリュームでホットスペアドライブが使用されていない必要があります。(ボリュームグループ内のボリ ュームにのみ適用されます)。

 $\left( \begin{array}{c} 1 \end{array} \right)$ 

ボリューム容量は一度に最大128TiBまで拡張できます。

このタスクについて

このプールまたはボリュームグループ内の他のボリュームで今後必要になる容量を考慮してくださ い。Snapshotイメージ、Snapshotボリューム、またはリモートミラーを十分に作成できる空き容量があるこ とを確認してください。

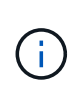

ボリュームの容量の拡張は、特定のオペレーティングシステムでのみサポートされています。 サポートされていないホストオペレーティングシステム上でボリューム容量を拡張すると、拡 張した容量は使用できなくなり、元のボリューム容量をリストアすることもできなくなりま す。

手順

- 1. 選択メニュー: Storage [Volumes]
- 2. 容量を拡張するボリュームを選択し、 \* 容量を拡張 \* を選択します。

容量の拡張の確認ダイアログボックスが表示されます。

3. 続行するには、 \* はい \* を選択します。

レポート容量の拡張ダイアログボックスが表示されます。

このダイアログボックスには、ボリュームの現在のレポート容量と、ボリュームの関連付けられたプール またはボリュームグループ内で使用可能な空き容量が表示されます。

- 4. レポート容量の拡張に使用できるレポート容量を追加するには、\* ボックスを使用します。メビバイト( MiB)、ギビバイト( GiB )、またはテビバイト( TiB )のいずれかで表示するように容量の値を変更で きます。
- 5. [\* 拡大( \* ) ] をクリックします

結果

• System Managerは、選択に基づいてボリュームの容量を拡張します。

• メニューを選択します。Home [View Operations in Progress]は、選択したボリュームで現在実行中の容量 増加処理の進捗状況を表示します。この処理には時間がかかることがあり、システムのパフォーマンスに 影響する可能性があります。

完了後

ボリュームの容量を拡張したら、それに応じてファイルシステムのサイズを手動で拡張する必要があります。 方法は、使用しているファイルシステムによって異なります。詳細については、ホストオペレーティングシス テムのドキュメントを参照してください。

### <span id="page-3-0"></span>ボリュームを初期化

ボリュームは、最初に作成されるときに自動的に初期化されます。ただし、一定の障害 状況からリカバリするために、ボリュームを手動で初期化するようRecovery Guruから 指示される場合があります。このオプションを使用する場合は、必ずテクニカルサポー トの指示に従ってください。初期化するボリュームは1つ以上選択できます。

作業を開始する前に

- すべてのI/O処理を停止しておきます。
- 初期化するボリューム上のデバイスまたはファイルシステムをすべてアンマウントしておく必要がありま す。
- ボリュームは最適ステータスであり、ボリューム上で変更処理が実行されていません。

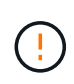

この処理は開始後にキャンセルすることはできません。ボリュームのすべてのデータが消去さ れます。Recovery Guruの指示があった場合を除き、この処理は実行しないでください。この 手順 を開始する前に、テクニカルサポートにお問い合わせください。

このタスクについて

ボリュームを初期化しても、ボリュームのWWN、ホストの割り当て、割り当て済み容量、およびリザーブ容 量の設定は保持されます。Data Assurance(DA)設定とセキュリティ設定も同じままです。

次のタイプのボリュームは初期化できません:

- Snapshotボリュームのベースボリューム
- ミラー関係のプライマリボリューム
- ミラー関係のセカンダリボリューム
- ボリュームコピーのソースボリューム
- ボリュームコピーのターゲットボリューム
- すでに初期化が進行中のボリューム

このトピックは、プールまたはボリュームグループから作成された標準のボリュームのみに該当します。

手順

- 1. 選択メニュー: Storage [Volumes]
- 2. 任意のボリュームを選択し、メニューを選択します。More [Initialize volumes]。

Initialize Volumes(ボリュームの初期化)ダイアログボックスが表示されます。このダイアログボック スには、ストレージアレイ上のすべてのボリュームが表示されます。

3. 初期化するボリュームを1つ以上選択し、処理を確定します。

#### 結果

System Managerは次の処理を実行します。

- 初期化されたボリュームからすべてのデータが消去されます。
- ブロックインデックスがクリアされます。これにより、書き込み前のブロックはゼロで埋められているか のように読み取られます(ボリュームは完全に空のように表示されます)。

メニューを選択します。Home [View Operations in Progress]は、選択したボリュームに対して現在実行中の 初期化処理の進捗状況を表示します。この処理には時間がかかることがあり、システムのパフォーマンスに影 響する可能性があります。

#### <span id="page-4-0"></span>ボリュームを再配置する

ボリュームの再配置は、ボリュームを優先コントローラ所有者に戻すために実行しま す。通常、ホストとストレージアレイの間のデータパスに問題が発生した場合、マルチ パスドライバがボリュームを優先コントローラ所有者から移動します。

作業を開始する前に

- 再配置するボリュームが使用中でない必要があります。使用中の場合はI/Oエラーが発生します。
- 再配置するボリュームを使用しているすべてのホストにマルチパスドライバがインストールされている必 要があります。インストールされていない場合はI/Oエラーが発生します。

ホストにマルチパスドライバがインストールされていないボリュームを再配置する場合は、再配置処理の 実行中に VOLUMESへのI/Oアクティビティをすべて停止して、アプリケーションエラーを回避する必要 があります。

このタスクについて

ほとんどのホストマルチパスドライバは、優先コントローラ所有者へのパスで各ボリュームへのアクセスを試 みます。ただし、この優先パスが使用できなくなると、ホストのマルチパスドライバは代替パスにフェイルオ ーバーします。このフェイルオーバー原因 によって、ボリューム所有権が代替コントローラに変更される可 能性があります。フェイルオーバーの原因となった状況を解決すると、一部のホストではボリュームの所有権 が優先コントローラ所有者に自動的に戻りますが、場合によっては手動でのボリュームの再配置が必要になり ます。

手順

- 1. 選択メニュー: Storage [Volumes]
- 2. メニューを選択します。 More [redistribute volumes (ボリュームの再配置) ]

ボリュームの再配置ダイアログボックスが表示されますストレージアレイ上のボリュームのうち、優先コ ントローラ所有者が現在の所有者と一致しないボリュームがすべてこのダイアログボックスに表示されま す。

3. 再配置するボリュームを1つ以上選択し、処理を確定します。

System Managerによって、選択したボリュームが優先コントローラ所有者に移動されるか、ボリュームの再 配置の不要なダイアログボックスが表示されることがあります。

### <span id="page-5-0"></span>ボリュームのコントローラ所有権を変更する

ボリュームの優先コントローラ所有権を変更して、ホストアプリケーションのI/Oが新し いパス経由で転送されるようにすることができます。

作業を開始する前に

マルチパスドライバを使用しない場合は、現在ボリュームを使用しているホストアプリケーションをすべてシ ャットダウンする必要があります。これにより、I/Oパスが変更された場合にアプリケーションエラーを回避 できます。

このタスクについて

プールまたはボリュームグループに含まれる1つ以上のボリュームのコントローラ所有権を変更することがで きます。

#### 手順

- 1. 選択メニュー: Storage [Volumes]
- 2. 任意のボリュームを選択し、メニューを選択します。[More(その他) ][Change ownership (所有権の変 更)]。

[ボリューム所有権の変更]ダイアログボックスが表示されます。このダイアログボックスには、ストレー ジアレイ上のすべてのボリュームが表示されます。

3. [\* Preferred Owner]\*ドロップダウン・リストを使用して、変更する各ボリュームの優先コントローラを変 更し、操作を確定します。

結果

- System Managerによってボリュームのコントローラ所有権が変更されます。ボリュームへのI/Oが、こ のI/Oパス経由で転送されるようになります。
- マルチパスドライバが新しいパスを認識するように再設定されるまで、ボリュームで新しいI/Oパスが使用 されない場合があります。この処理にかかる時間は通常5分未満です。

### <span id="page-5-1"></span>ボリュームを削除します

ボリュームを削除する一般的な状況としては、作成したボリュームのパラメータや容量 に誤りがあった場合、ストレージ構成のニーズを満たさなくなった場合、バックアップ やアプリケーションのテストに必要なくなったSnapshotイメージがある場合などがあり ます。

ボリュームを削除すると、プールまたはボリュームグループの空き容量が増えます。削除するボリュームを1 つ以上選択できます。

作業を開始する前に

削除するボリュームで、次の点を確認します。

- すべてのデータがバックアップされます。
- •すべての入出力 (I/O) が停止しています。
- デバイスとファイルシステムがアンマウントされている。

このタスクについて

次のいずれかの条件に該当するボリュームは削除できません。

- ボリュームが初期化中である。
- ボリュームが再構築中である。
- ボリュームが属するボリュームグループにコピーバック処理を実行中のドライブが含まれている。
- ボリュームのステータスが失敗になった場合を除き、セグメントサイズの変更などの変更処理を実行中で す。
- ボリュームにいずれかのタイプの永続的予約が設定されている。
- ボリュームがボリュームコピー処理のソースボリュームまたはターゲットボリュームで、処理のステータ スが「保留」、「実行中」、または「失敗」である。

 $\left( \begin{array}{c} 1 \\ 1 \end{array} \right)$ ボリュームを削除すると、それらのボリューム上のすべてのデータが失われます。

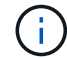

ボリュームのサイズが一定(現在は128TB)を超えた場合、削除はバックグラウンドで実行さ れており、解放されたスペースをすぐに使用できるとは限りません。

- 手順
- 1. 選択メニュー: Storage [Volumes]
- 2. [ 削除( Delete ) ] をクリックします。

ボリュームの削除ダイアログボックスが表示されます。

- 3. 削除するボリュームを1つ以上選択し、処理を確定します。
- 4. [ 削除 ( Delete ) ] をクリックします。

#### 結果

System Managerは次の処理を実行します。

- 関連付けられているSnapshotイメージ、スケジュール、およびSnapshotボリュームを削除します。
- ミラーリング関係を削除します。
- プールまたはボリュームグループの空き容量を増やします。

### <span id="page-6-0"></span>シンボリュームの割り当て容量の制限を変更します

オンデマンドでスペースを割り当てることができるシンボリュームの場合、シンボリュ ームが自動的に拡張できる割り当て容量を制限する制限を変更できます。

また、シンボリュームが割り当て容量の制限に近づいたときにホームページの通知領域にアラート(警告しき い値超過)が送信される割合を変更することもできます。このアラート通知を有効にするか無効にするかを選 択できます。

 $(i)$ 

この機能は、EF600またはEF300ストレージシステムでは使用できません。

割り当て容量は、割り当て容量の制限に基づいて自動的に拡張されます。割り当て容量の制限により、シンボ リュームの自動拡張をレポート容量までに制限できます。書き込まれるデータの量が割り当て容量に近付いた ときは、割り当て容量の制限を変更することができます。

シンボリュームの割り当て容量の制限と警告しきい値を変更する場合は、ボリュームのユーザデータとコピー サービスデータが消費するスペースを考慮してください。

手順

- 1. 選択メニュー: Storage [Volumes]
- 2. [\* Thin Volume Monitoring]タブを選択します。

シンボリュームの監視ビューが表示されます。

3. 変更するシンボリュームを選択し、\*制限の変更\*を選択します。

[境界を変更(Change Limit)]ダイアログボックスが表示され選択したシンボリュームの割り当て容量の 上限と警告しきい値の設定がこのダイアログボックスに表示されます。

- 4. 必要に応じて、割り当て容量の制限と警告しきい値を変更します。
	- フィールドの詳細

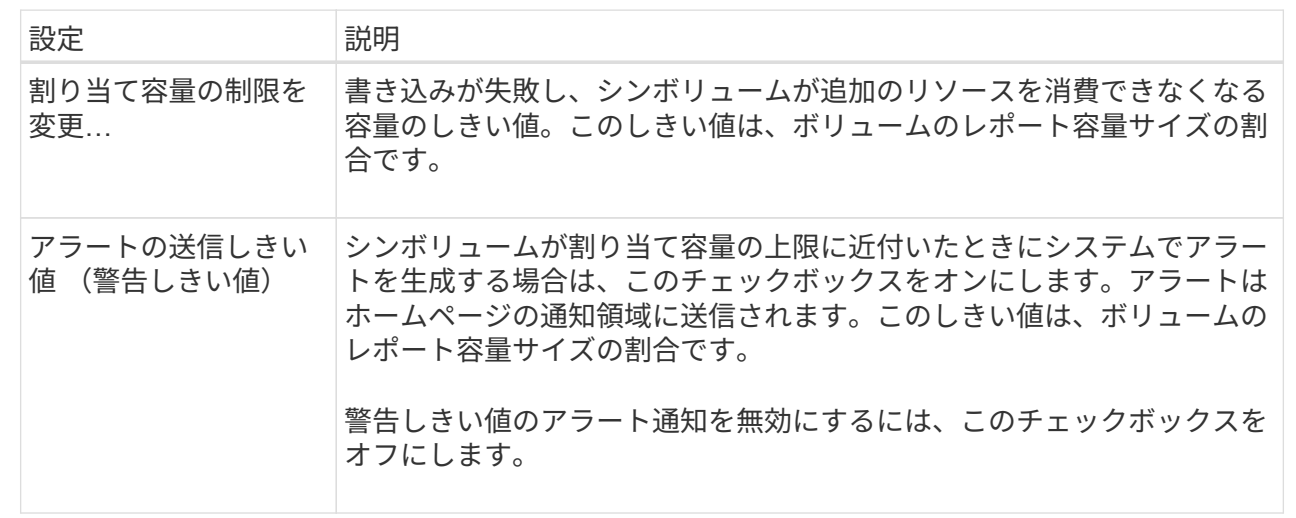

5. [ 保存 ( Save ) ] をクリックします。

Copyright © 2024 NetApp, Inc. All Rights Reserved. Printed in the U.S.このドキュメントは著作権によって保 護されています。著作権所有者の書面による事前承諾がある場合を除き、画像媒体、電子媒体、および写真複 写、記録媒体、テープ媒体、電子検索システムへの組み込みを含む機械媒体など、いかなる形式および方法に よる複製も禁止します。

ネットアップの著作物から派生したソフトウェアは、次に示す使用許諾条項および免責条項の対象となりま す。

このソフトウェアは、ネットアップによって「現状のまま」提供されています。ネットアップは明示的な保 証、または商品性および特定目的に対する適合性の暗示的保証を含み、かつこれに限定されないいかなる暗示 的な保証も行いません。ネットアップは、代替品または代替サービスの調達、使用不能、データ損失、利益損 失、業務中断を含み、かつこれに限定されない、このソフトウェアの使用により生じたすべての直接的損害、 間接的損害、偶発的損害、特別損害、懲罰的損害、必然的損害の発生に対して、損失の発生の可能性が通知さ れていたとしても、その発生理由、根拠とする責任論、契約の有無、厳格責任、不法行為(過失またはそうで ない場合を含む)にかかわらず、一切の責任を負いません。

ネットアップは、ここに記載されているすべての製品に対する変更を随時、予告なく行う権利を保有します。 ネットアップによる明示的な書面による合意がある場合を除き、ここに記載されている製品の使用により生じ る責任および義務に対して、ネットアップは責任を負いません。この製品の使用または購入は、ネットアップ の特許権、商標権、または他の知的所有権に基づくライセンスの供与とはみなされません。

このマニュアルに記載されている製品は、1つ以上の米国特許、その他の国の特許、および出願中の特許によ って保護されている場合があります。

権利の制限について:政府による使用、複製、開示は、DFARS 252.227-7013(2014年2月)およびFAR 5252.227-19(2007年12月)のRights in Technical Data -Noncommercial Items(技術データ - 非商用品目に関 する諸権利)条項の(b)(3)項、に規定された制限が適用されます。

本書に含まれるデータは商用製品および / または商用サービス(FAR 2.101の定義に基づく)に関係し、デー タの所有権はNetApp, Inc.にあります。本契約に基づき提供されるすべてのネットアップの技術データおよび コンピュータ ソフトウェアは、商用目的であり、私費のみで開発されたものです。米国政府は本データに対 し、非独占的かつ移転およびサブライセンス不可で、全世界を対象とする取り消し不能の制限付き使用権を有 し、本データの提供の根拠となった米国政府契約に関連し、当該契約の裏付けとする場合にのみ本データを使 用できます。前述の場合を除き、NetApp, Inc.の書面による許可を事前に得ることなく、本データを使用、開 示、転載、改変するほか、上演または展示することはできません。国防総省にかかる米国政府のデータ使用権 については、DFARS 252.227-7015(b)項(2014年2月)で定められた権利のみが認められます。

#### 商標に関する情報

NetApp、NetAppのロゴ、<http://www.netapp.com/TM>に記載されているマークは、NetApp, Inc.の商標です。そ の他の会社名と製品名は、それを所有する各社の商標である場合があります。